Créer un point de restauration

1. Ouvrir le champ de recherche

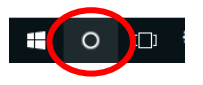

2. Taper dans le champ de recherche…..

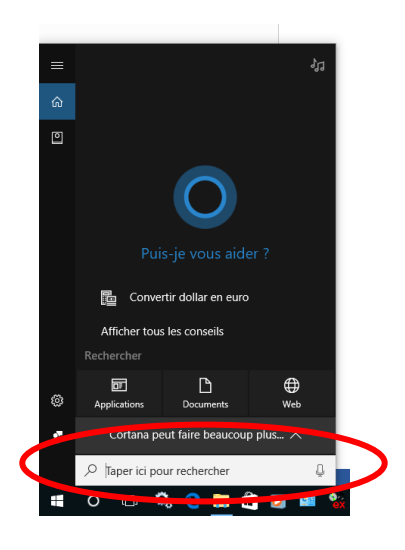

3. ….le mot « restauration » (sans les guillemets)

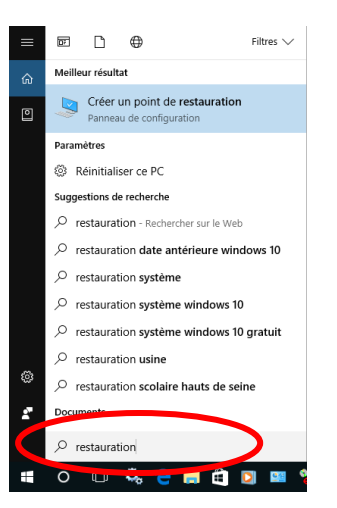

4. Cliquez sur Créer un point de restauration

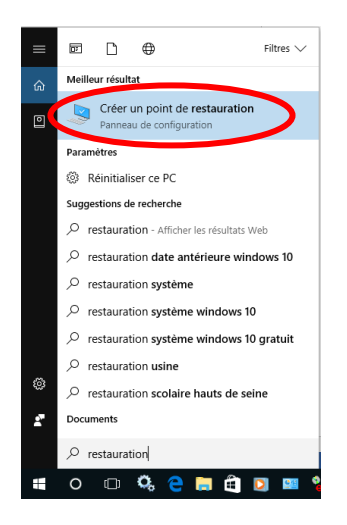

5. La fenêtre « Propriété système » s'ouvre

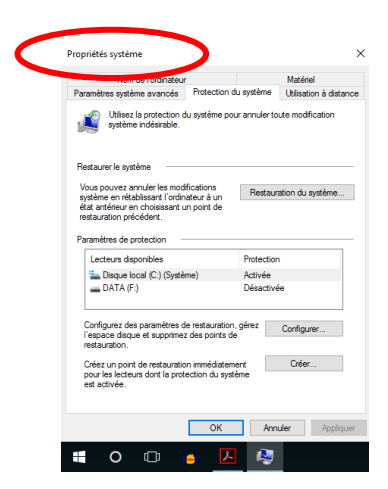

6. Cliquez sur « Configurer » pour vérifier que l'option « Activer la protection du système » est bien cochée.

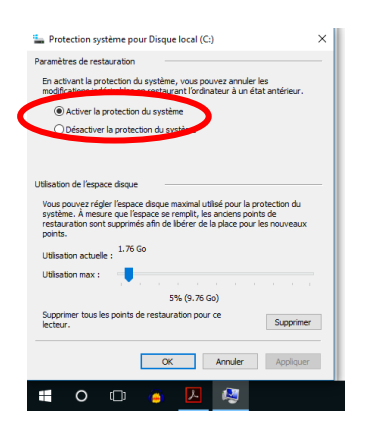

7. Dans la liste « Lecteurs disponibles », vérifiez que le lecteur « C » est bien affiché. Dans l'affirmative, il ne vous reste plus qu'à cliquer sur « Créer »

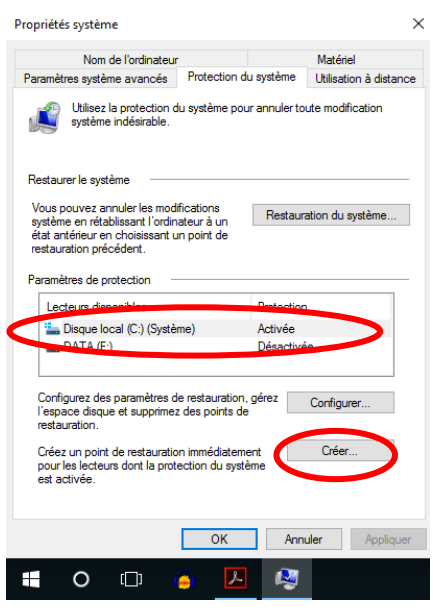

8. Dans la fenêtre suivante, vous devez donner un nom au point de restauration que vous créez. Ceci vous permettra de le retrouver plus facilement. Mettre la date est recommandé.

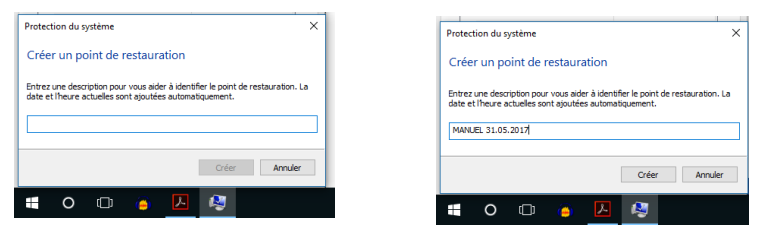

9. Le point de restauration se créé

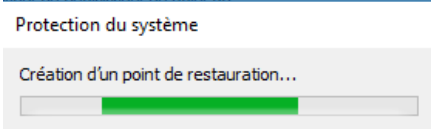

10. Il ne reste plus qu'à fermer l'utilitaire

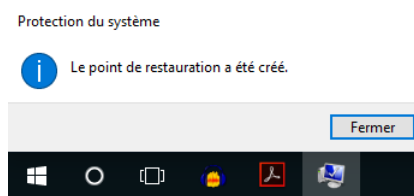